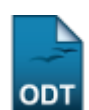

## **Implantar Histórico do Aluno**

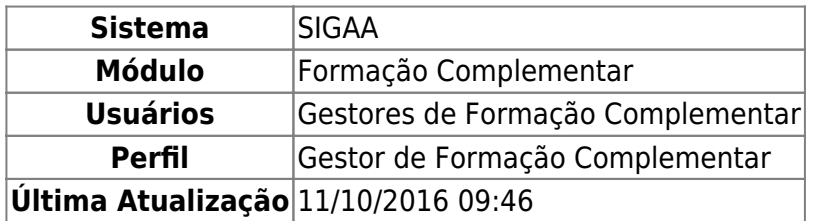

Esta operação tem a função de permitir ao Gestor de Formação Complementar buscar e selecionar discentes, podendo assim adicionar matrículas e implantar históricos.

Para implantar o histórico do aluno, acesse o SIGAA → Módulos → Formação Complementar → Aluno → Notas/Retificações → Implantar Histórico do Aluno.

A tela abaixo será gerada:

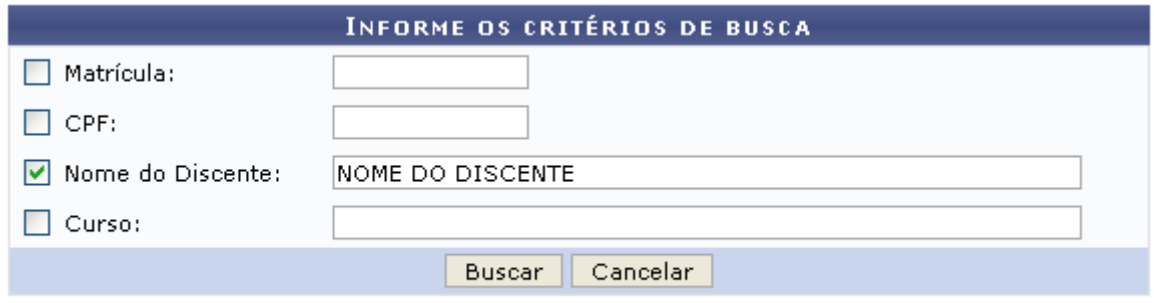

## Formação Complementar

Para retornar ao menu inicial do módulo, clique em Formação Complementar . Esta ação será válida em todas as telas que a apresentar.

Caso desista da operação, clique em *Cancelar* e confirme a opção clicando em *OK* na caixa de diálogo exibida pelo sistema.

Nesta tela, o usuário deverá informar uma ou mais dos critérios a seguir:

- Matrícula: Informe o número de matrícula do aluno;
- CPF: Forneça o número do CPF do aluno;
- Nome do Discente: Digite o nome do aluno a ser buscado;
- Curso: Referente ao curso que o discente frequenta.

Exemplificaremos a busca com o Nome do discente: NOME DO DISCENTE. Feito isso, clique em *Buscar*. A tela a seguir será exibida:

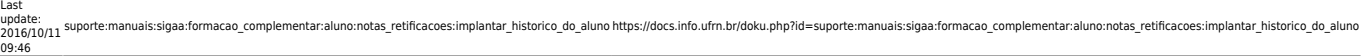

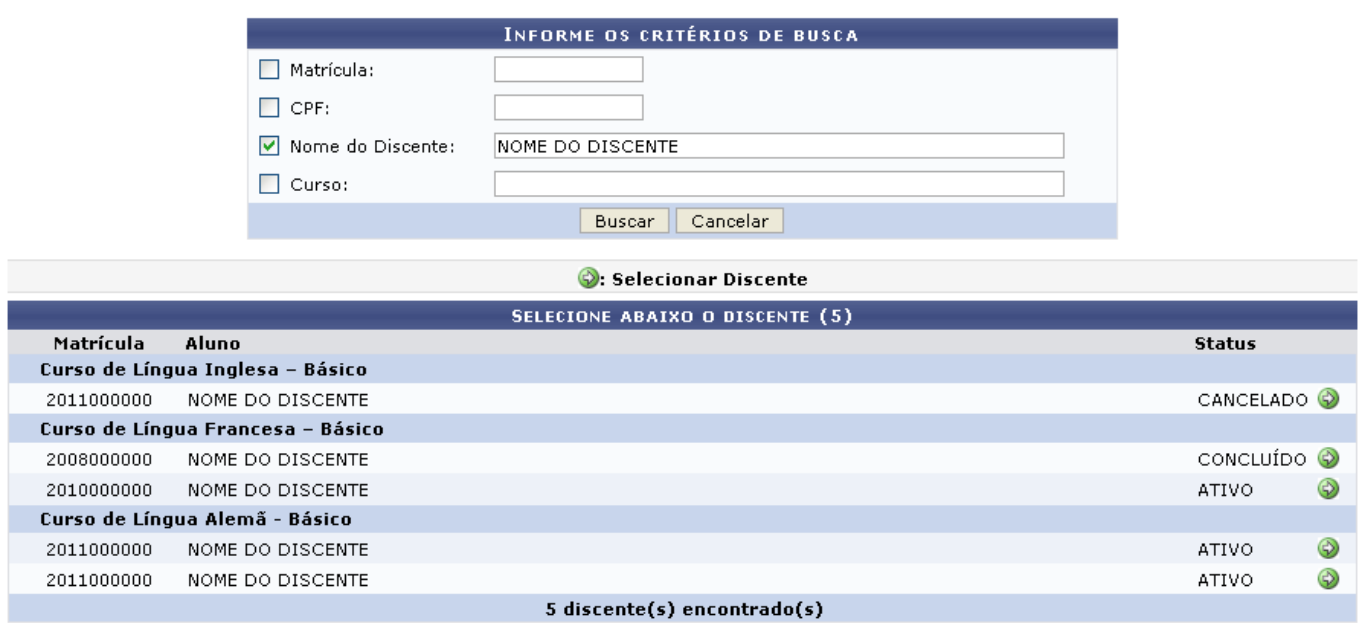

Nesta tela é apresentado o resultado de acordo com o(s) critério(s) apresentado(s) na tela de busca. São exibidos o número de Matrícula, Nome e o Status do discente encontrado.

ParaSelecionar Discente, clique em  $\bullet$ . A tela a seguir será gerada:

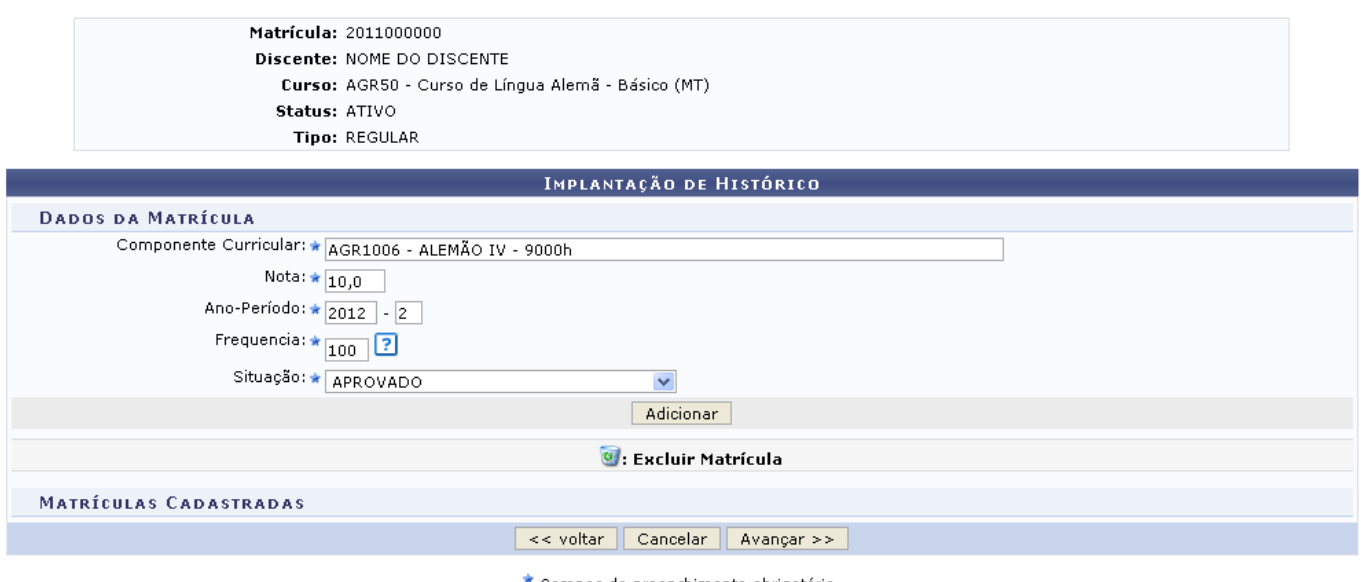

Campos de preenchimento obrigatório.

Para retornar ao menu de busca, clique em *Voltar*. Essa ação será válida em todas as telas que a apresentar.

Nesta tela, o usuário deverá preencher os seguintes campos:

- Componente Curricular: Informe a disciplina a ser implantada;
- Nota: Digite a nota do discente cuja matrícula será cadastrada;
- Ano-Período: Informe o ano-período da matrícula;
- Frequência: Forneça a frequência do aluno;
- · Situação: Selecione a situação do aluno entre as opções fornecidas pelo sistema.

Exemplificaremos o cadastro com:

- Componente Curricular: AGR1006 ALEMÃO IV 9000h;
- Nota: 10,0;
- Ano-Período: 2012.2;
- Frequência: 100;
- Situação: APROVADO.

Após informados os critérios, clique em Adicionar. Os dados serão incluídos na lista de matrículas cadastradas como é mostrado na imagem abaixo:

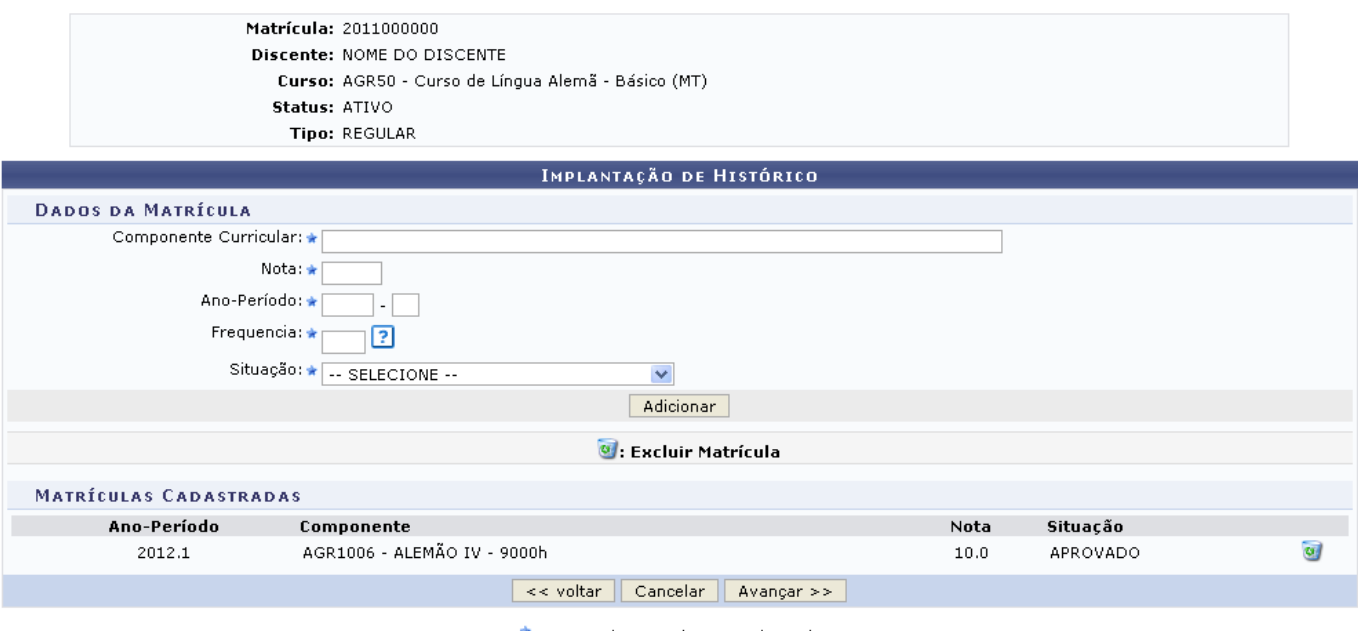

\* Campos de preenchimento obrigatório.

Casoopte por remover a matrícula, clique no ícone ...

Uma vez adicionada a matrícula, clique em *Avançar* para prosseguir com a operação. A tela a seguir será exibida:

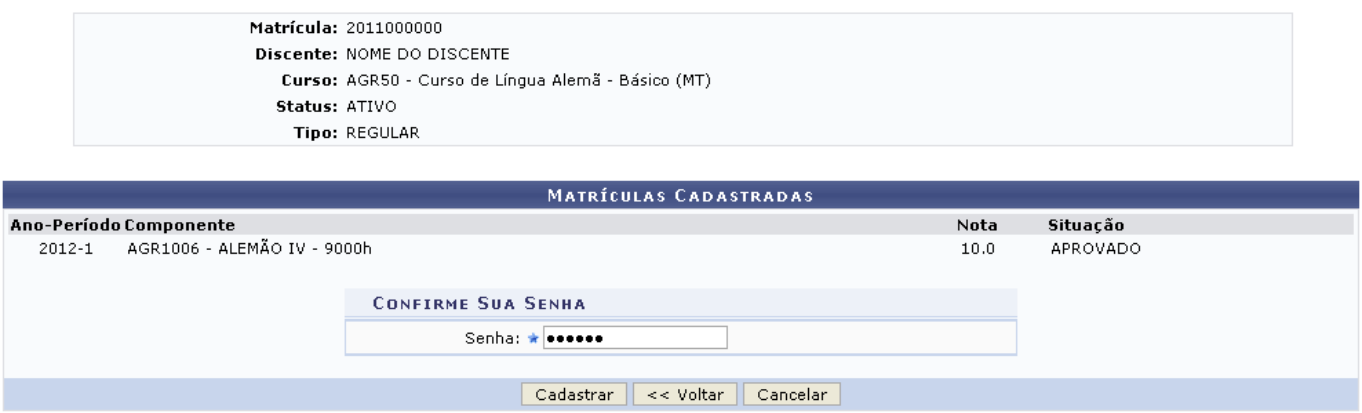

Nesta tela, o usuário deverá digitar sua senha de acesso ao sistema para concluir a implantação do histórico. Feito isso, clique em *Cadastrar*. O sistema emitirá a seguinte mensagem de sucesso:

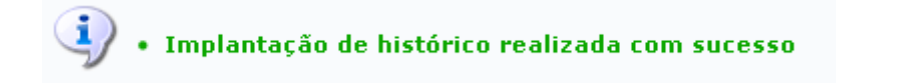

## **Bom Trabalho!**

## **Manuais Relacionados**

[Retificar Aproveitamento e Consolidação de Turma.](https://docs.info.ufrn.br/doku.php?id=suporte:manuais:sigaa:formacao_complementar:aluno:notas_retificacoes:retificar_aproveitamento_e_consolidacao_de_turma)

[<< Voltar - Manuais do SIGAA](https://docs.info.ufrn.br/doku.php?id=suporte:manuais:sigaa:formacao_complementar:lista)

From: <https://docs.info.ufrn.br/>-

Permanent link: **[https://docs.info.ufrn.br/doku.php?id=suporte:manuais:sigaa:formacao\\_complementar:aluno:notas\\_retificacoes:implantar\\_historico\\_do\\_aluno](https://docs.info.ufrn.br/doku.php?id=suporte:manuais:sigaa:formacao_complementar:aluno:notas_retificacoes:implantar_historico_do_aluno)** Last update: **2016/10/11 09:46**

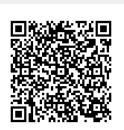